## **Utente non autenticato**

Da Aprile 2024 l'Ateneo può richiedere a Cineca di attivare un'opzione che **rende APERTA A CHIUNQUE la prenotazione di appuntamenti con tutti o alcuni uffici** (si veda Formazione e avvio del sistema > [areapubblicaeareaprivata](#) ).

In questo caso come url **"home" di frontoffice** avrete a disposizione **un ambiente completamente pubblico**.

Qui saranno presenti 3 card:

- [Area riservata](#page-0-0)
- [Prenota appuntamento](#page-0-1)
- [Gestisci appuntamento](#page-2-0)

 $\equiv$ LOGO ATENEO

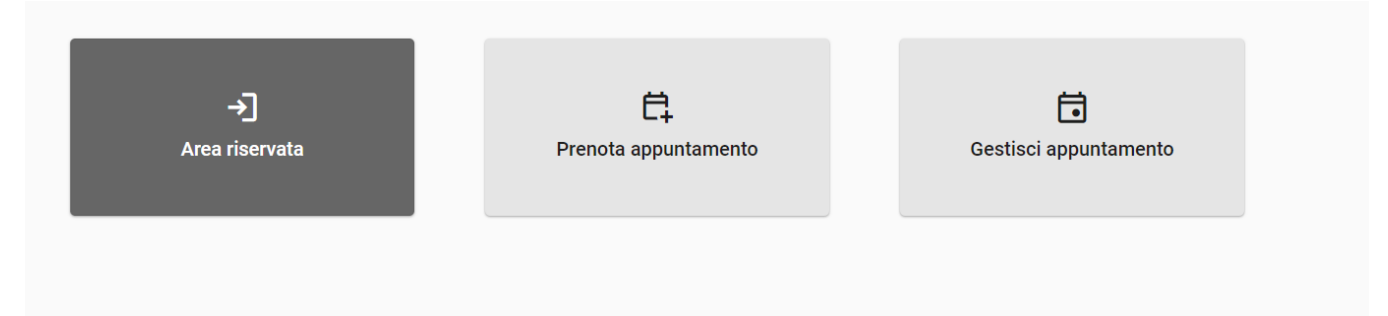

Home pubblica di frontoffice SBK

## <span id="page-0-0"></span>**Area riservata**

La card "Area riservata" porta alla Login (eventualmente collegata all'IDP di Ateneo), e dunque alla home privata di Student Booking da dove è possibile prenotare tutto il resto, oltre agli uffici impostati come "visibili in area pubblica" (si veda [Creazione di calendari, sportelli e orari#2.](https://wiki.u-gov.it/confluence/display/ESSE3/Creazione+di+calendari%2C+sportelli+e+orari#Creazionedicalendari,sportellieorari-2.3Visualizzazionealpubblico) [3Visualizzazionealpubblico\)](https://wiki.u-gov.it/confluence/display/ESSE3/Creazione+di+calendari%2C+sportelli+e+orari#Creazionedicalendari,sportellieorari-2.3Visualizzazionealpubblico).

È da qui che saranno prenotabili dunque eventuali altri posti/servizi relativi ad altri moduli (posto in biblioteca, posto a lezione, ricevimento docenti...) ed appuntamenti con uffici impostati come "visibili solo in area privata".

## <span id="page-0-1"></span>**Prenota appuntamento**

La card "Prenota appuntamento" porta alla scelta degli uffici impostati come "visibili in area pubblica".

Da lì, in fase di inserimento prenotazione sarà chiesto all'utente se vuole prenotare facendo il login (bottone "Prenota con login"), oppure compilando un form con alcuni dati, senza effettuare il login (bottone "Prenota registrandoti").

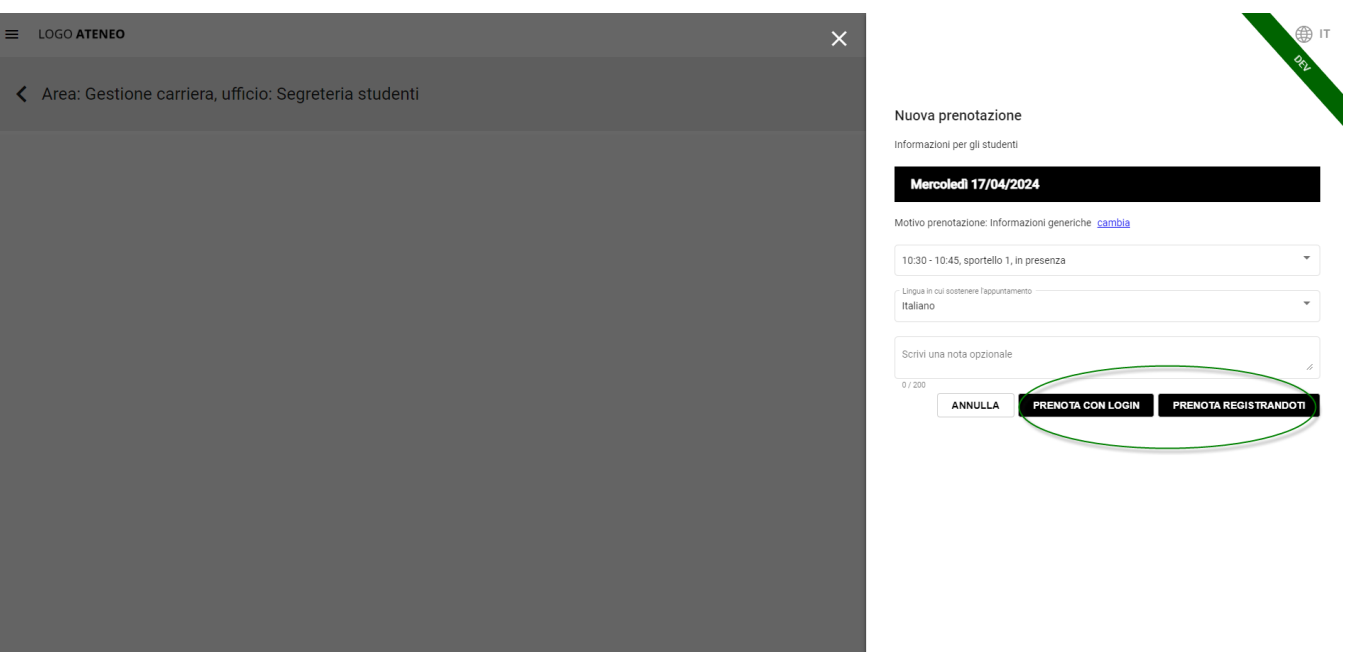

Scelta tra "Prenota con login" e "Prenota senza login" da area pubblica>Prenota appuntamento>Seleziona il calendario di interesse e Clic su uno slot libero

**Opzione 1: L'utente sceglie di effettuare il login** In questo caso l'utente sarà fatto passare da una login e poi sarà portato direttamente ad una pagina di conferma in quanto saranno recuperati per la prenotazione automaticamente i dati dell'utente esse3/SPID. La prenotazione sarà recuperabile, oltre che dall'email ricevuta, anche da Area riservata>Le mie prenotazioni.

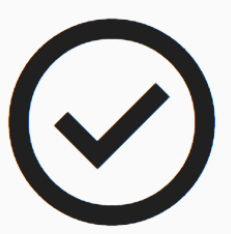

Il tuo appuntamento per il giorno 04/04/2024 alle ore 16:00 è confermato. L'incontro si svolgerà in presenza. Puoi recarti in Via Saffi, 2 a Roma nella data stabilita.

**TORNA AL CALENDARIO** 

Se l'utente fa login, viene portato subito ad una conferma

**Opzione 2: L'utente sceglie di NON effettuare il login** In questo caso l'utente sarà invitato a compilare una form di inserimento dati. Al termine, cliccando su Prenota, sarà portato alla pagina di conferma e gli sarà dato (anche via email) un codice specifico della sua prenotazione per poterla gestire. Il campo "codice fiscale" sarà obbligatorio solo se l'ateneo l'avrà definito tale in fase di configurazione del calendario dell'ufficio.

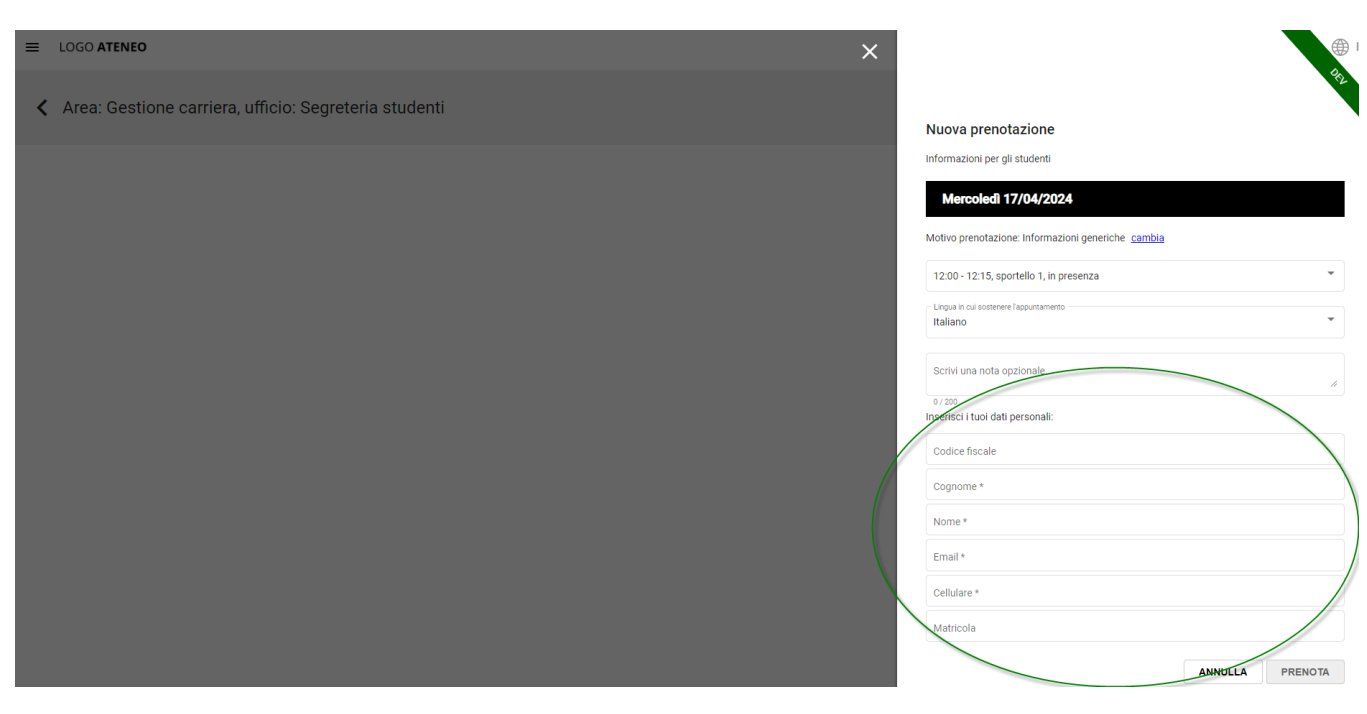

Se l'utente prenota "Senza login", dovrà compilare una form

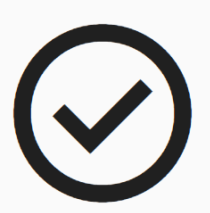

Il tuo appuntamento per il giorno 03/04/2024 alle ore 13:30 è confermato. L'incontro si svolgerà in presenza. Puoi recarti in Piazza Torino 3 a Cuneo nella data stabilita. Il codice prenotazione è: UUPGR-FASJX

TORNA AL CALENDARIO

Al clic su Prenota sarà portato ad una conferma che contiene anche il codice prenotazione

## <span id="page-2-0"></span>**Gestisci appuntamento**

La terza card serve per recuperare le prenotazioni dell'utente.

Se l'utente ha prenotato tramite login, dovrà accedere all'area riservata. Può farlo sia dalla relativa card nella home, sia dal pulsante che vi rimanda anche dentro Gestisci appuntamento.

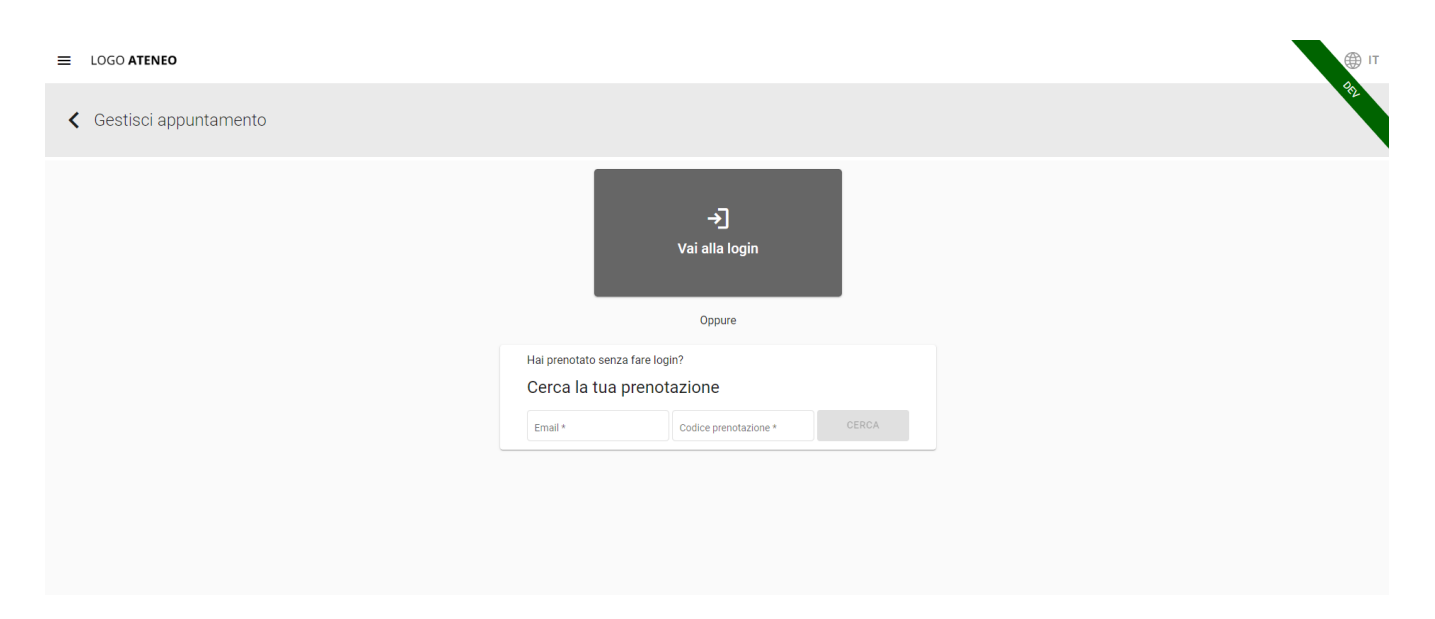

Pulsante che rimanda ad area riservata dentro Gestisci appuntamento

Se l'utente ha prenotato senza fare login, non potrà recuperare la sua prenotazione da Area riservata. Potrà farlo, invece, da "Cerca la tua prenotazione" inserendo l'email inserita in fase di prenotazione e il Codice prenotazione ricevuto nella schermata di conferma della prenotazione e nella conseguente email di conferma.